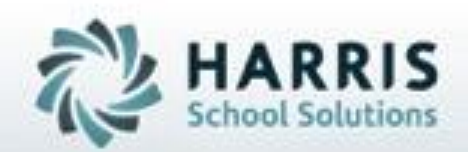

# **Introduction to: Attendance**  *A Teacher's Guide*

**February 2019**

**SPECIALIZED STUDENT SOLUTIONS | STUDENT INFORMATION | FINANCIAL MANAGEMENT | SCHOOL NUTRITION** 

Do not copy or distribute without written permaison from Harris School Schutons, Copyright 63015. (Unpublished Work). All rights telemed.

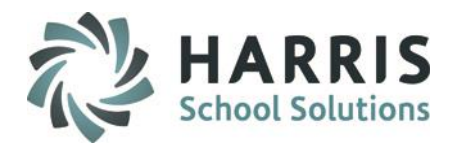

- **Using Navigator** 
	- **My Folders**
	- **My Favorites**
	- Recently Viewed
- **My Modules**
- **My Reports**
- Teacher Daily Attendance
- Putting it all Together
	- **Reporting**

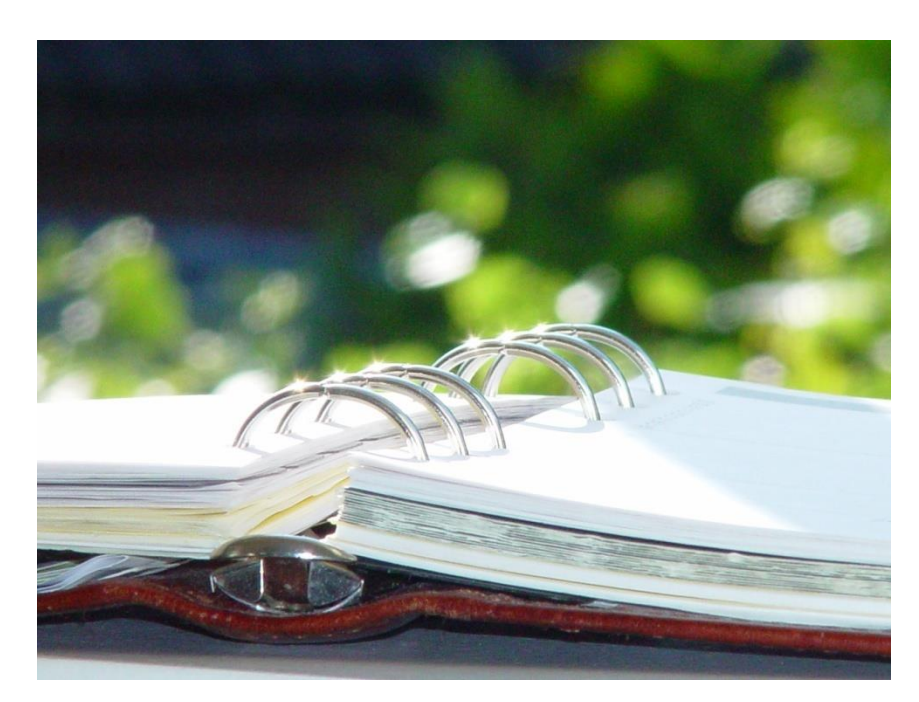

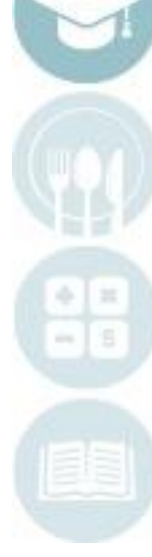

# **Teacher Attendance** Using Navigator

### **ClassMate Navigation Key**

- 1. Displays a help screen to clarify login messages displayed on the top toolbar on login
- 2. Open the system navigator main menu
- 3. Closes the Application
- 4. Allows the user to adjust their application defaults
- 5. Allows the user to apply new application defaults
- Or Allows the user to refresh the folder or favorites lists
- 6. Displays information about the ClassMate application and version

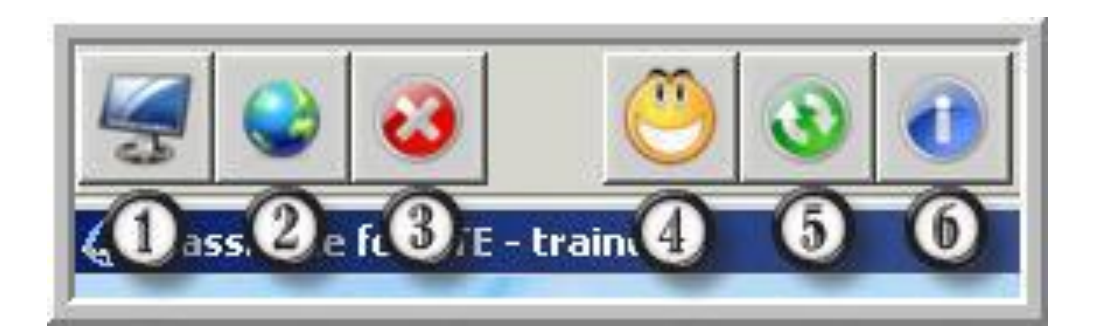

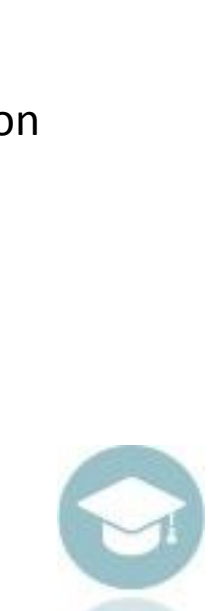

# **Key Terms Teacher Attendance**

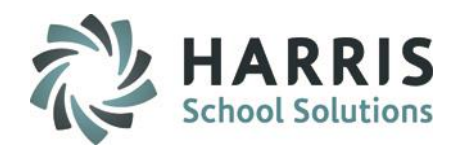

### **Attendance Key Terms**

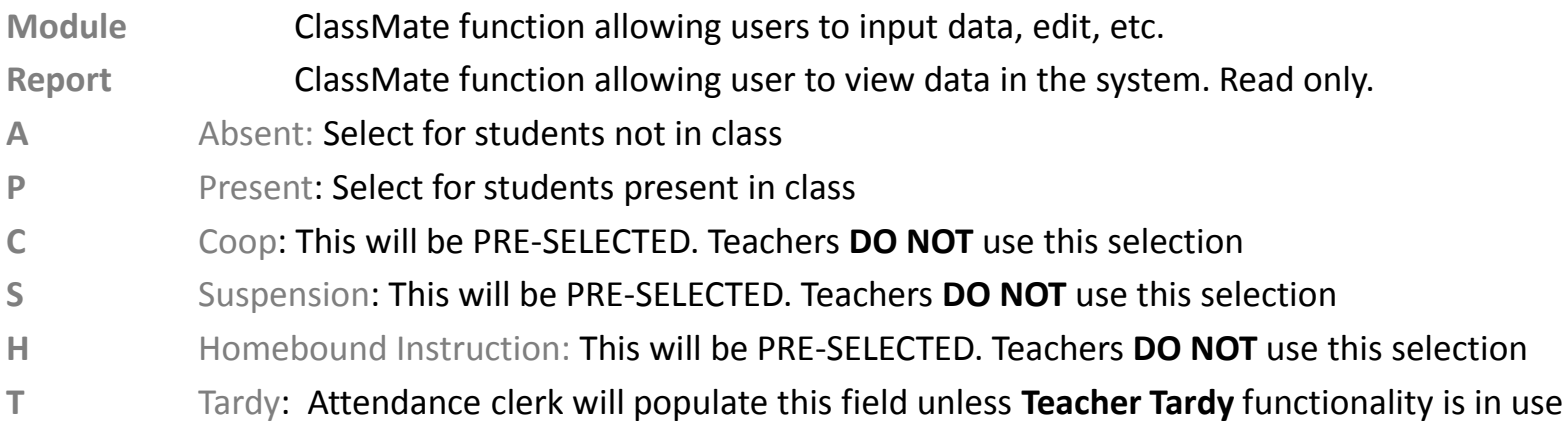

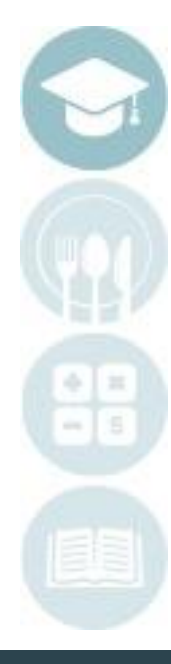

# **Programs**<br>
Using Navigator Teacher Attendance

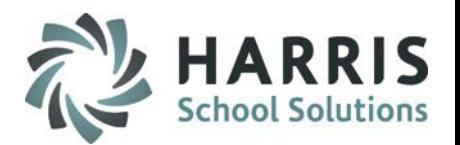

- **1. Search functionality**  type key word in field > click binocular button to find and system will **BOLD** matches *tip: sometimes less is more*
- **2. Module & Report Window** double click yellow folders to expand and view Categories, then click + next to Category to expand and view any Modules / Reports assigned to user
- **3. Refresh** refreshes My Folders listing
- **4. My Favorites** Create and organize modules & reports you can drag and drop from My Folders listing at left for easy access
- **5. Add to Favorites Folder** click to create New Folder and name to save in listing
- **6. My Recent Activity** listing of modules/reports last accessed. Can select recently used by double clicking to access again. *tip: if there was a recent upgrade it's possible module/report will not open from here & must access from My Folders at left*
- **7. Clear Recent Activity** clears listing
- **8. Alerts** If functionality used at your site you might see Red Alert boxes you can click to select & be taken to module to view
- **9. Todays Information** displays current date and School Day information

*tip: if Class About school this will also display what Class About Day the day is (alpha or numeric depending on school setup)*

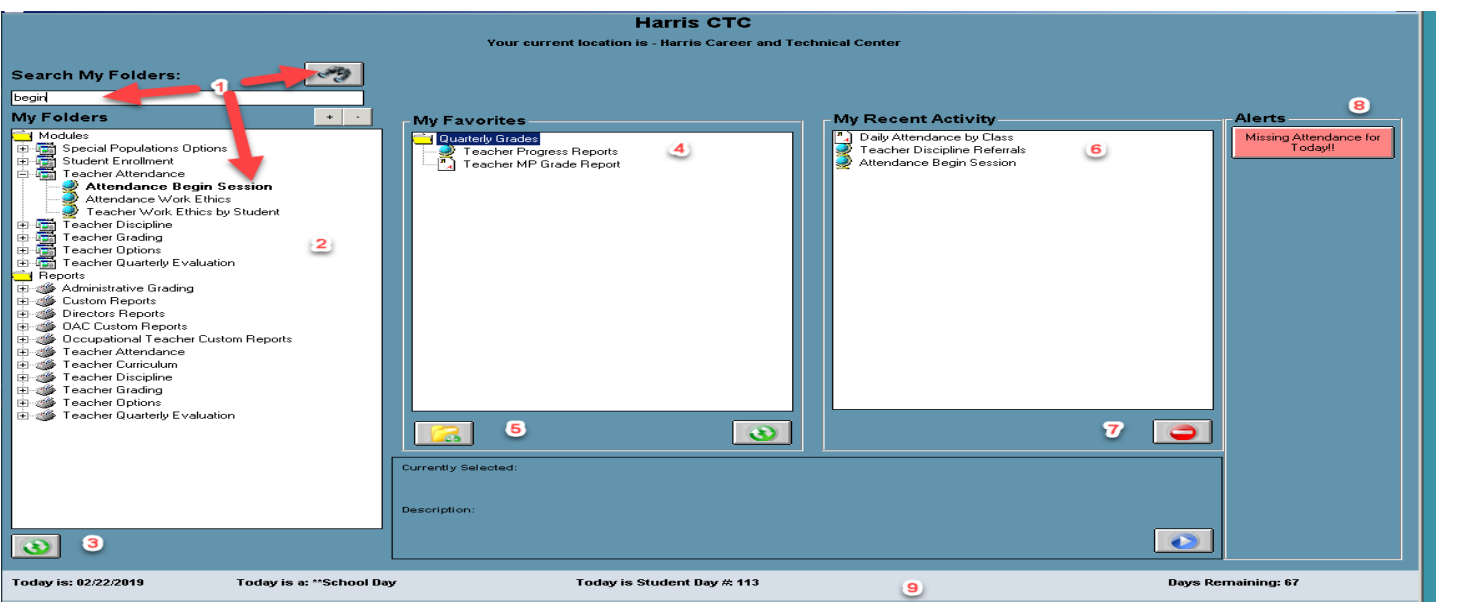

# **Teacher Attendance** Using Navigator

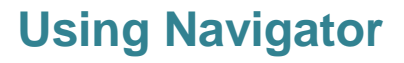

### **Search My Modules**

- Type one or more search words into the search field
- Click search
- Modules or reports containing that word will appear in **BOLD** font

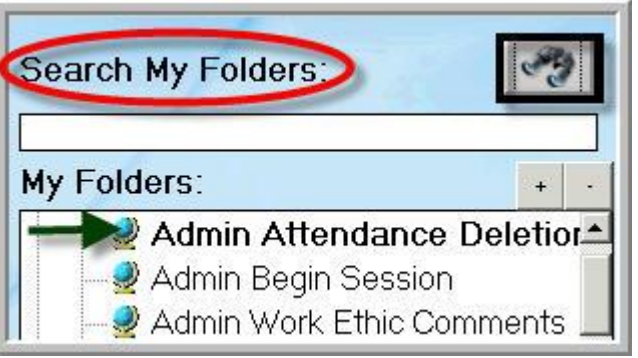

Allows the user to search the list of folders

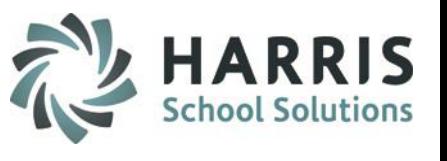

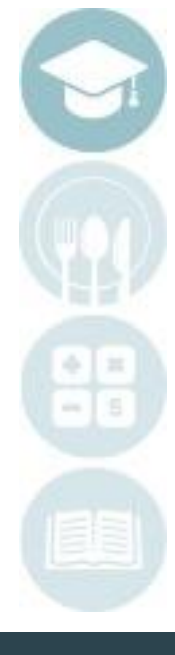

# **Project Title Hereing Here** Teacher Attendance

### **Using Navigator**

### **My Folders**

- Double click on the Module folder or Report folder
- Double click the name of the module/report you would like to access or click on the + next to the module/report to expand
- Click the specific module or report

### **My Favorites**: *(Optional)*

- Create New Category Folder(s) in **My Favorites** by selecting the yellow "**Add a Favorites Folder"** button.
- Drag the specific module/report from **My Folders** & drop into **My Favorites** or into the newly created folder
- Double click the Module or Report to open

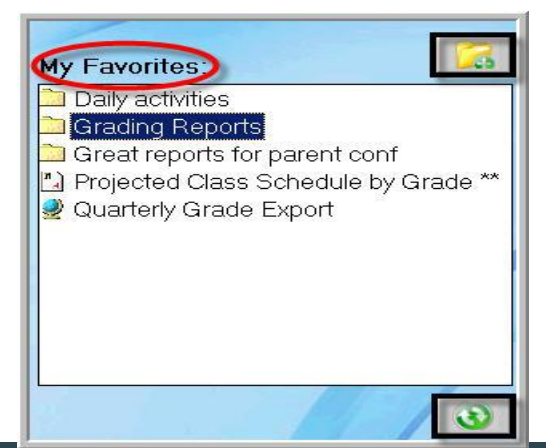

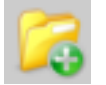

Allows the user to add a folder to 'My Favorites'

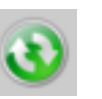

Allows the user to refresh the folder or favorites lists

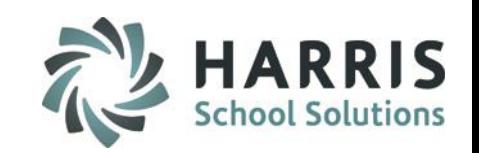

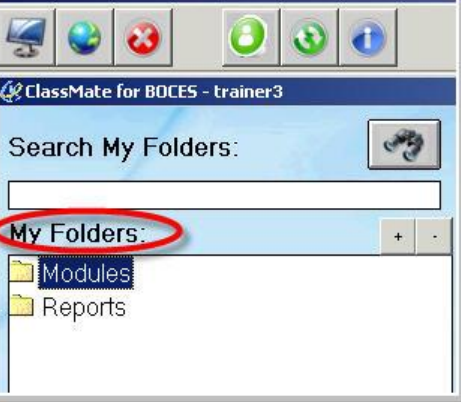

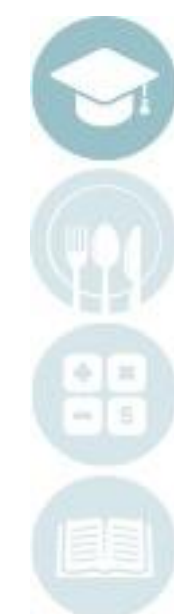

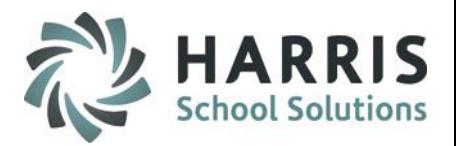

### **Using Navigator**

### **My Recent Modules**: *(To re-open a recently used module or report*)

- The mostly recently used module or report is first on the list
- Double Click specific module or report to open

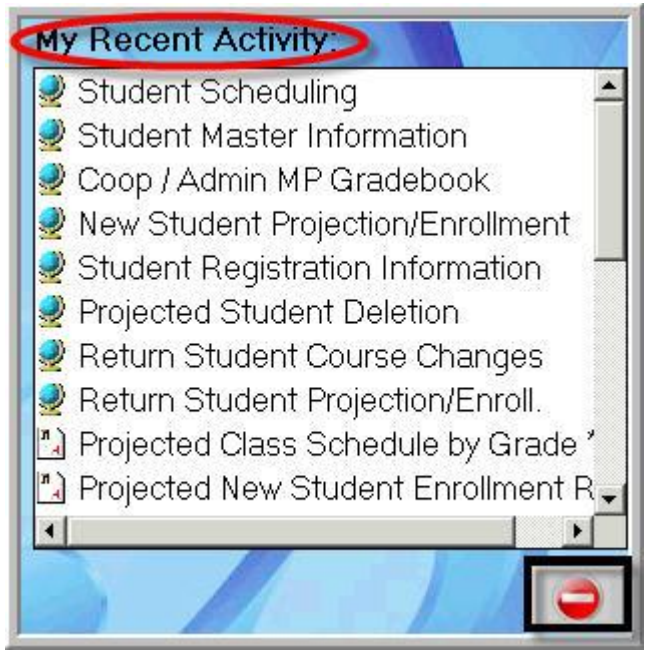

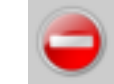

Allows the user to erase the activities listed in the Recent Activity list

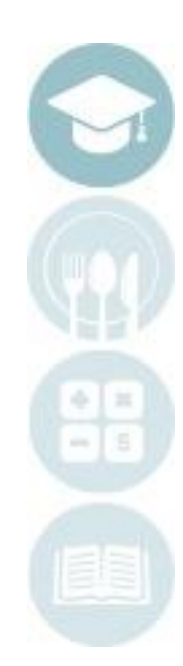

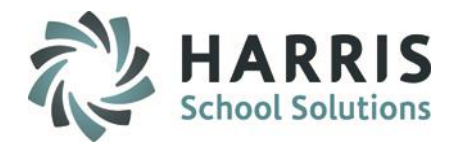

- **Using Navigator** 
	- **My Folders**
	- **My Favorites**
	- Recently Viewed
- **My Modules**
- **My Reports**
- **Teacher Daily Attendance**

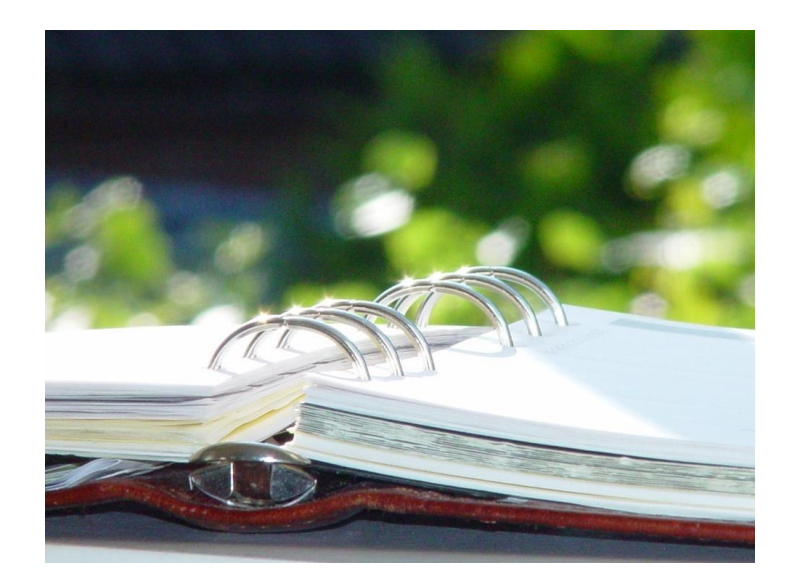

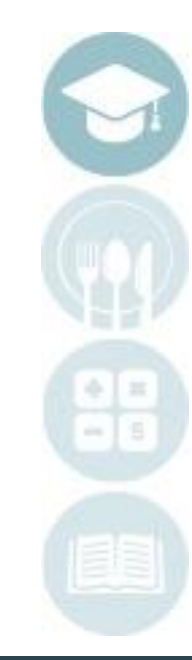

### Cachel Attenuance Teacher Attendance

### **Teacher Daily Attendance (Mandatory Step)**

- Teachers are required to take attendance at the beginning of each Session.
- Attendance must be complete by the time specified by your Administration.
- **DO NOT OPEN** attendance module unless you are planning to take attendance. You cannot exit the module until attendance is complete.

### **Getting Started**

Double Click on **My Modules >** Double Click **Teacher Attendance >**

### Click **Attendance Begin session**

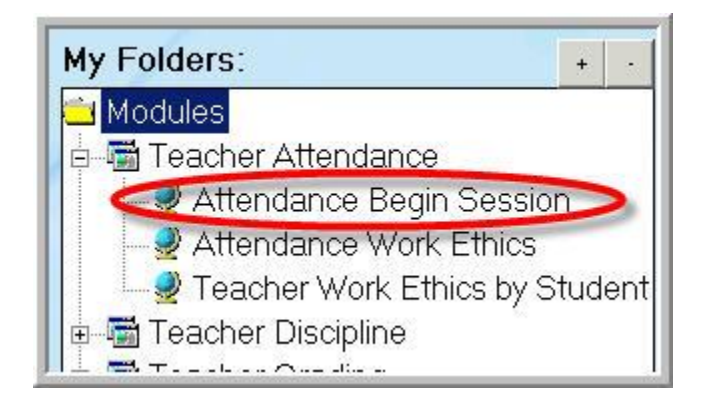

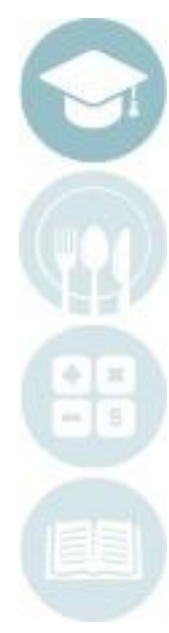

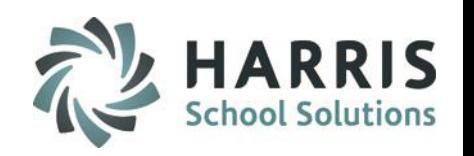

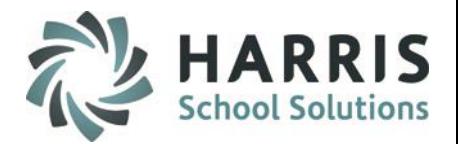

### **Daily Attendance**

- 1. Teacher Name & Sessions
- 2. Today's Date
- 3. Attendance Column
- 4. Attendance Key

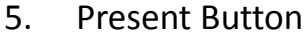

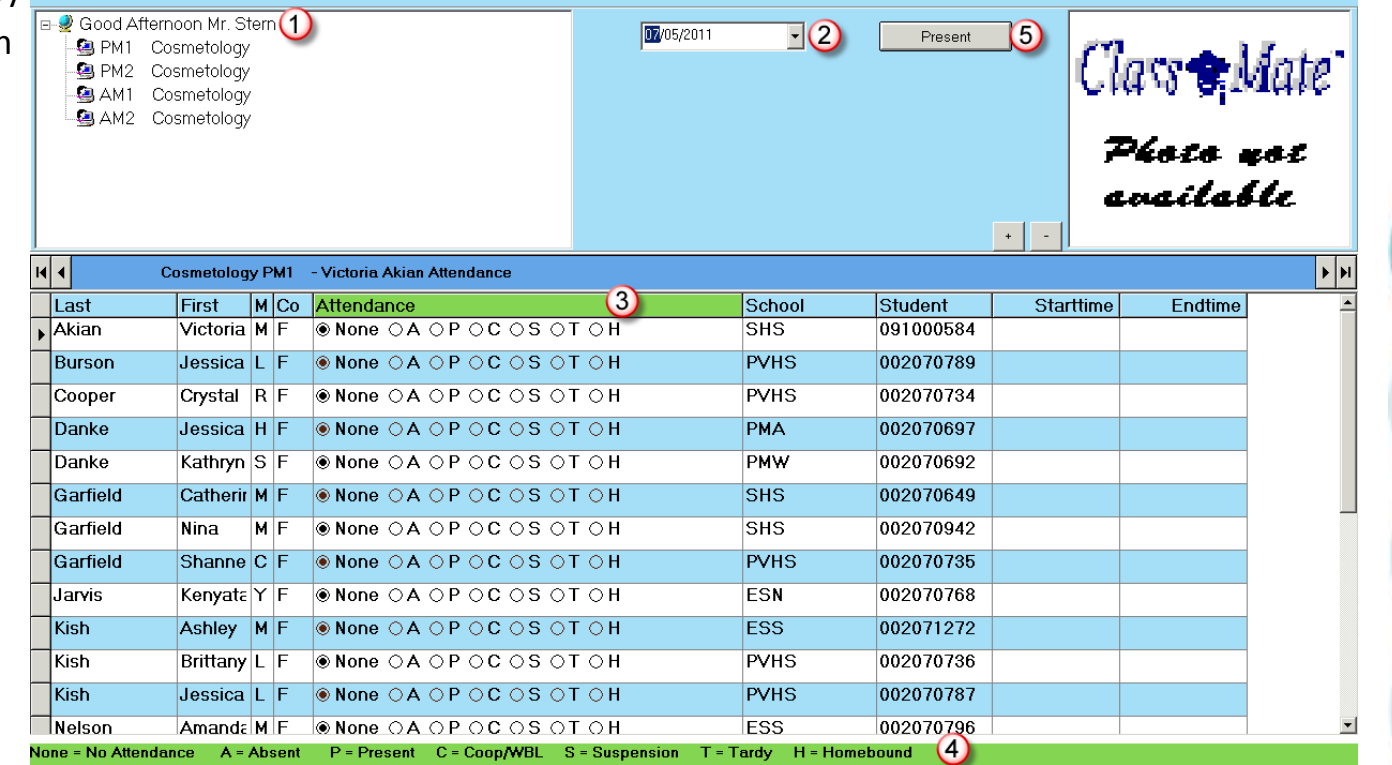

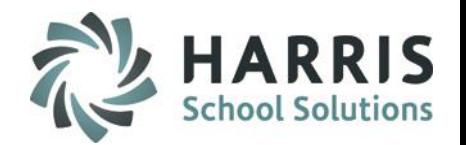

### **Teacher Daily Attendance**

12

- Select the class by clicking on the class name and session. The selected class will highlight in blue.
- Verify date. System will automatically default to the current date
- Click "**A**" button for all absent students
- Click "**C**" button for all students who are at a co-op experience
- Populate remaining attendance for all Present students by pressing grey **"Present"** button.
- Attendance will be complete for that session. There is no need to save or submit.
- Close the module by clicking on the **Red X** icon on the toolbar along the top of the screen

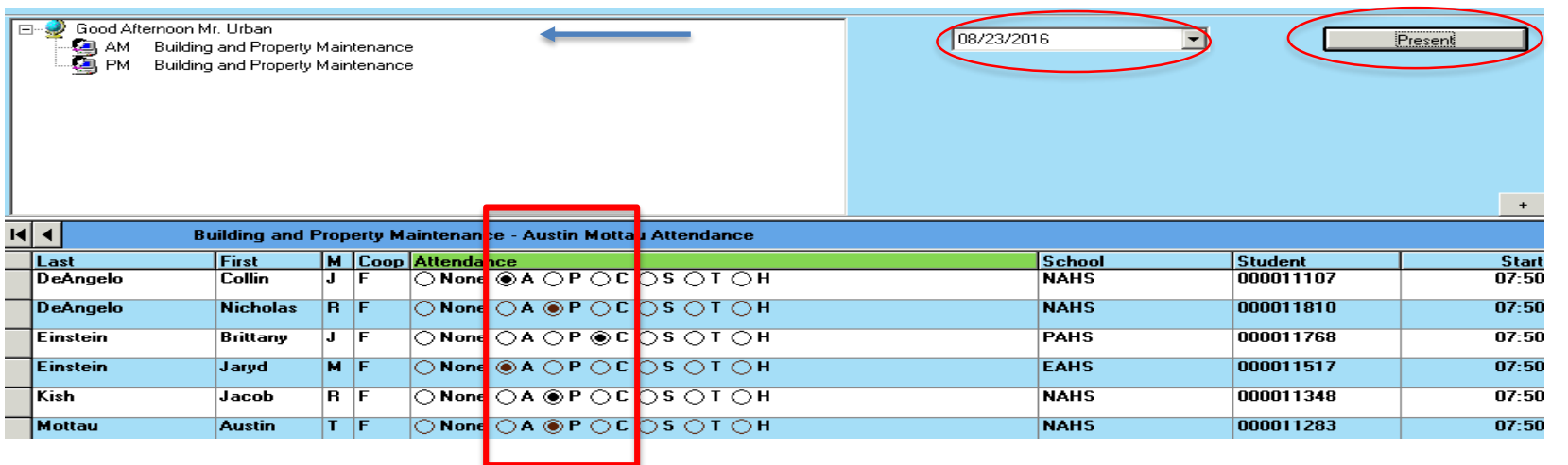

# **Provide Title Here** Teacher Attendance

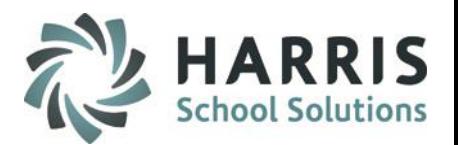

Should you try to exit the module without taking attendance, a Missing Attendance message will appear. Complete attendance and close the module.

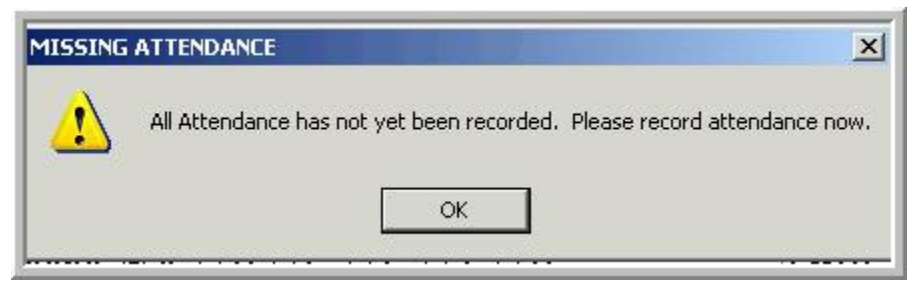

You can ensure your attendance has been completed by viewing the radio buttons in the attendance module. All students should have one of the following populated: **"A" , "P", "C", "S" or "H"** 

Students that have the **"NONE"** radio button populated **DO NOT HAVE ATTENDANC**E complete.

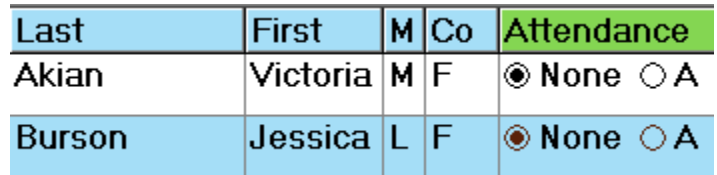

*TIP*: If you need to exit and finish attendance later > click on Teacher Name next to Globe and then Red X **REMEMBER TO FINISH ATTENDANCE LATER** – incomplete attendance effects students Work Ethics grade

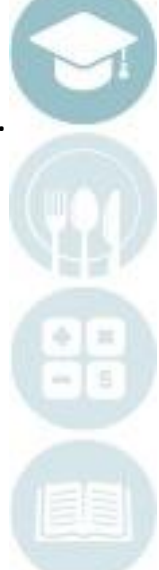

### Report Daily Attendance By Class

### racher Attenuance<br>Prorts Teacher Attendance Reports

### **Teacher Attendance Reports**

Commonly used teacher attendance reports are available from within the Attendance Begin Session module. The reports viewed can be customized by your ClassMate System Administrator.

Attendance reports can also be found under the "**Teacher Attendance**" report folder

### **Getting Started**

14

- Click on the word "**Report**" while working in the Attendance Begin Session module. Report is found on the toolbar located along the top of the screen.
- The reports can be viewed directly below
- Click on the report name to select

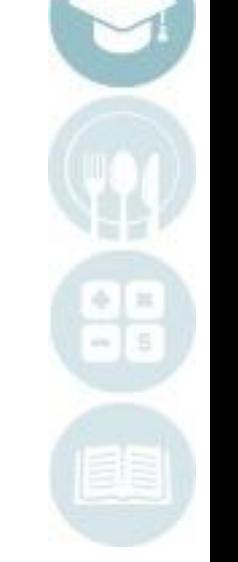

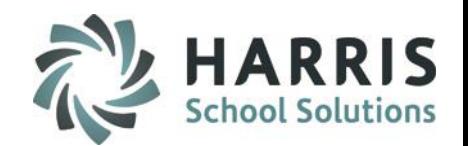

# **Provision Title Herein Title Title Here** Teacher Attendance

### **Teacher Attendance Reports**

Attendance reports can also be found under the "**Teacher Attendance**" report folder Double Click on **My Reports >** Double Click **Teacher Attendance >** Click report you want to view

#### **Commonly Used Teacher Grading Reports**

- Daily Attendance By Class
- Daily Work Ethic Report

15

- Student Work Ethic Comment Report
- Student Attendance History by Name

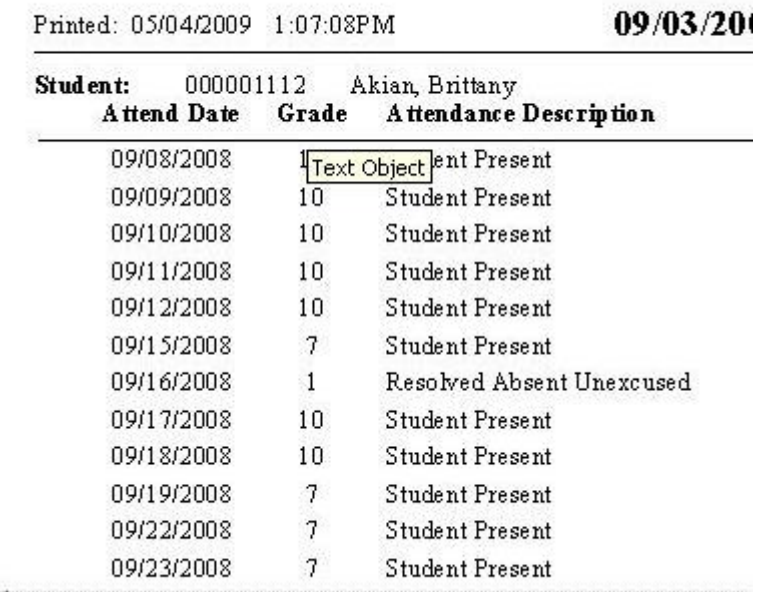

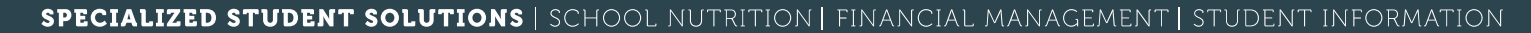

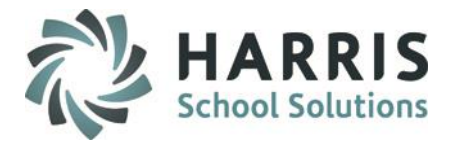

**Student Daily** 

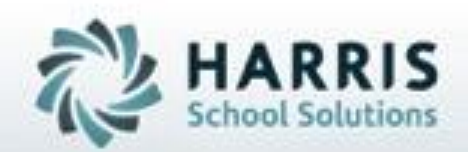

# **ClassMate**

**1660 Valley Central Parkway Suite 500 Bethlehem, PA 18017**

**855-984-1228 Help Desk: Option 1**  www.classmate.net

**SPECIALIZED STUDENT SOLUTIONS | STUDENT INFORMATION | FINANCIAL MANAGEMENT | SCHOOL NUTRITION** 

Do not copy or distribute without written permission from Harris School Solutions, Copyright C2015. (Unpublished Work). All rights telemed.